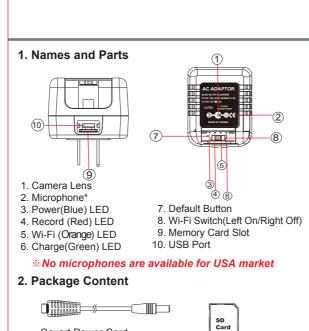

Memory Card

USB Connection Cable

## 3. Recording Operation

- 3.1 Insert memory card into slot as shown in illustration 1.
- 3.2 To turn on the Wi-Fi,slide (8) to the left as shown in illustration 2.

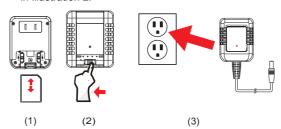

- 3.3 Simply plug the charger DVR into an electrical outlet to power on the device. The blue LED (3) will be on and the system initialization will take around 40 seconds. With the presence of the red LED (4), it indicates that the recording mode is on.
- 3.4 For the LED status indicators

| LED Indicators      | Device Status     |
|---------------------|-------------------|
| Solid Red LED       | Recording on      |
| Blinking orange LED | Searching for P2P |
| Solid orange LED    | P2P Connected     |
| Solid green LED     | IP Connected      |

3.6. To set the password & SSID back to default settings, please press the default button longer than 4 seconds and less than 10 seconds; You'll see the red 4/ orange 5/green LED 6 turning on and off at the

After 40 seconds, the presence of the flashing orange

LED (5) indicates that the unit is ready to start the P2P connection again (P2P password:88888888). To set all the settings back to factory default, press the default button longer than 10 seconds; You'll see the red 4 / orange 5 /green LED 6 turning on and off at the same time. After 40 seconds, all the settings will be back to factory default settings. You'll see the flashing orange LED 5 which indicates that the unit is back to default setting successfully. **X** Please note that the operation less than 4 seconds will be invalid.

### 4. Normal /Motion Detection Recording

- 4.1. For normal recording, please refer to the IP quick guide for further details.
- 4.2 For motion detection recording, plug the charger DVR into an electrical outlet. After 10 seconds of system initialization, the unit is now recording on motion recording mode. When the sensor detects any moving object, the red LED 4 will be on steadily. You can use the App to change the operation mode:

- 4.2.1. Motion detection mode & 3 resolution mode options: 1080P/720P/WVGA
- 4.2.2. Motion detection mode & 3 sensitivity mode options:
- 4.2.3. Motion detection mode & different time segments: 1/3/5 Mins
- For snapshot function, please refer to the IP quick guide.

### 5. Retrieving Video Footage

Covert Power Cord

Adapter Head -

European Standard

- 5.1. Video file is stored in the SD Memory card.
- 5.2. Remove SD card from DVR.
- 5.3. Insert SD card into a card reader or SD card slot in vour PC.
- 5.4. Computer detects the storage and user may browse and operate the storage as typical folder directory. i.e. Rename, copy and paste, delete, duplicate, etc.

Vidoe files will be named as V+year+month+time; e.g. V20150721010101

### 6. Date and time setting (for Windows system)

6.1. From the desktop right-click to open Notepad, create a text file named settime.txt

- 6.2. On the first line of the file, enter date and time informaiton as year.month.day hours.minutes.seconds For example, suppose the time is October 16, 2015 15:00.Then enter 2015.10.16 15:00:00
- 6.3. Save the file to the root directory of the memory card.
- 6.4. Insert the memory card into the slot, and power on the device. The date and time setting is now completed. Note: When the date and time setting is completed. The settime txt file will not be visible when you connect the device to the computer again.

Unlike PV-AC20, PV-AC10FHD does not include A/V Out connection.

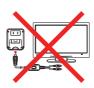

A/V Out Connection

# **PV-AC20HDWI**

1080p Wi-Fi & IP Power Adapter DVR Quick Guide

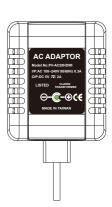

LawMate, innovation never stops